## Vejledning til streaming af TV-serie fra CFU og brug af kapitelsæt

Start med at klikke på eller indtaste linket til TV-serien, som findes i undervisningsaktiviteten. Mit.CFU åbner, og du bliver bedt om at logge ind. Brug UNI-Login.

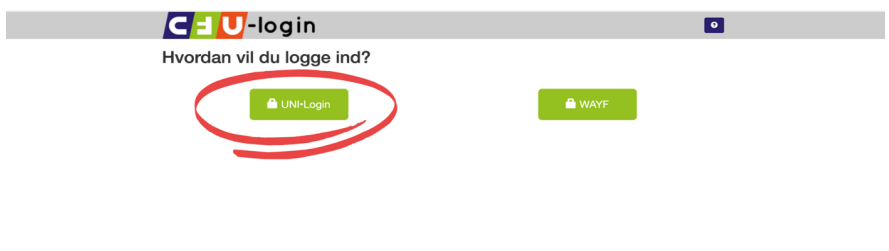

Derefter åbnes en huskeseddel, hvor du kan finde frem til det rigtige afsnit. Klik på afsnittet, du vil streame.

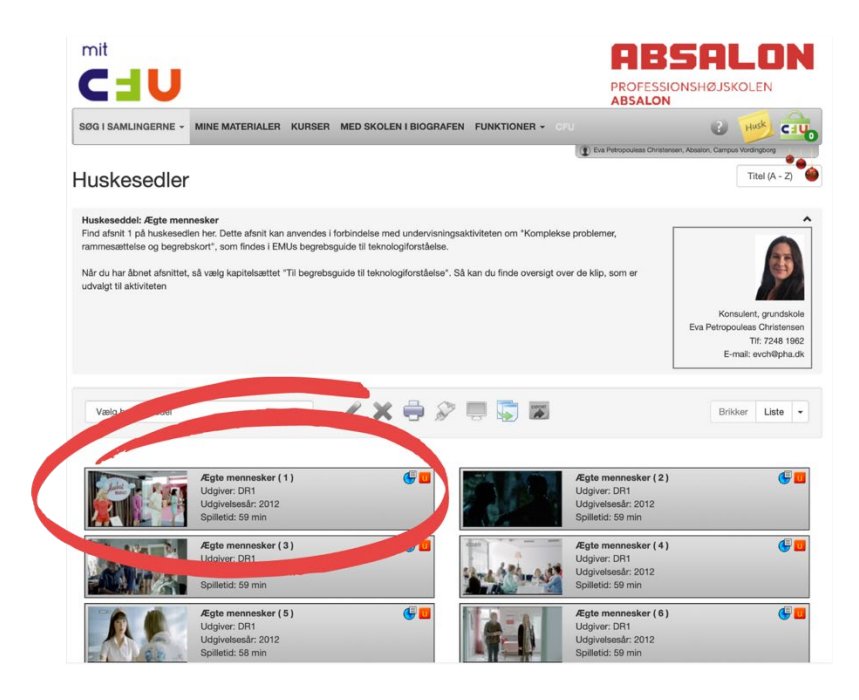

Du ser nu et nyt vindue med afsnittet som miniature og klar til afspilning i øverste venstre hjørne. Nederst kan du se tilgængelige kapitelsæt.

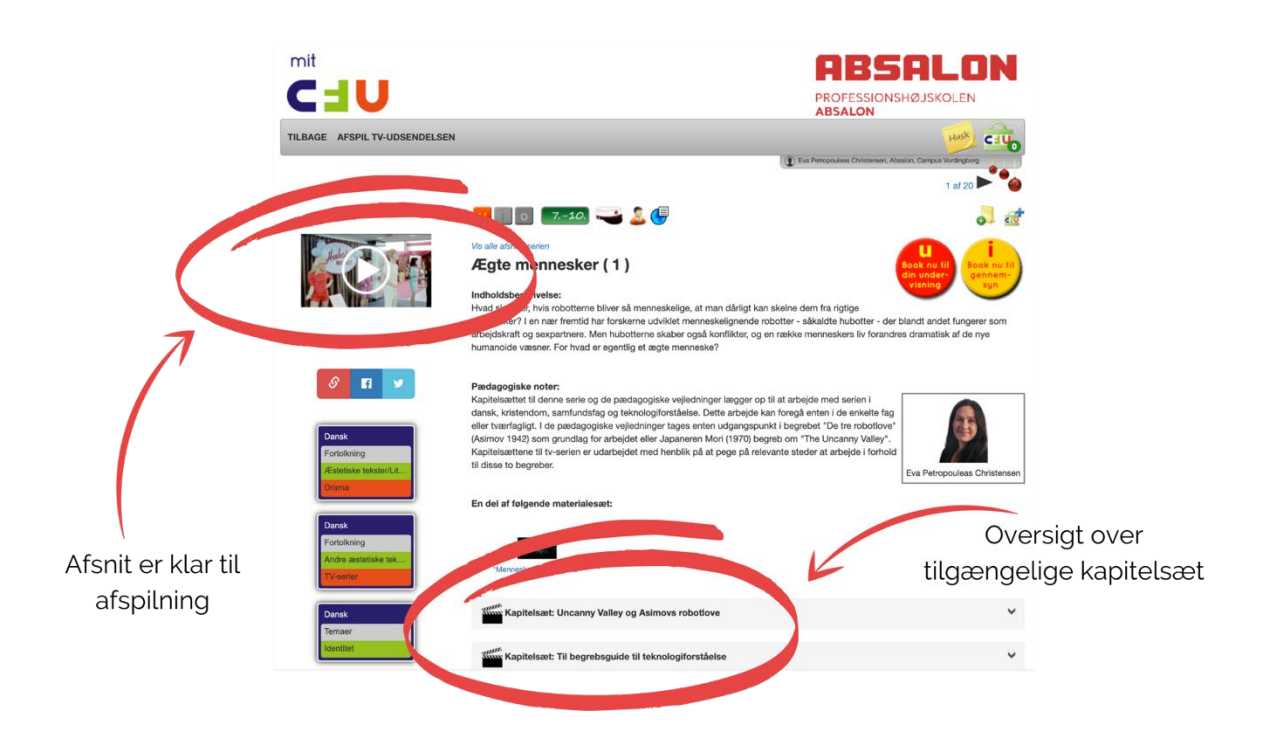

Klik på miniaturen for at åbne afsnittet til afspilning. Klik derefter på den blå knap i nederste venstre hjørne med teksten "Vælg kapitelsæt"

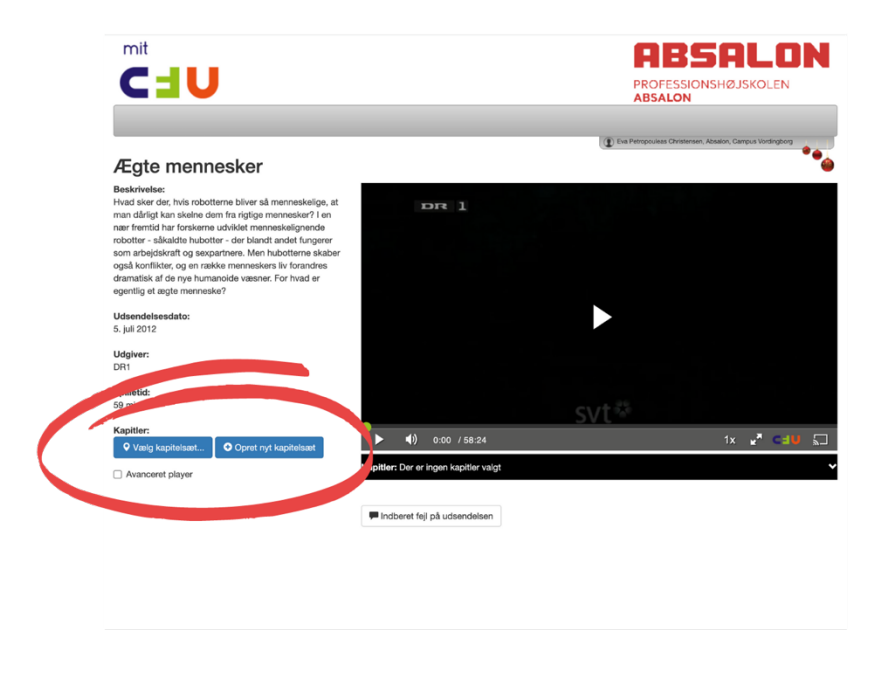

Du vil nu se en dialogboks med en rullemenu. Vælg det kapitelsæt, der hedder "Til begrebsguide til teknologiforståelse.

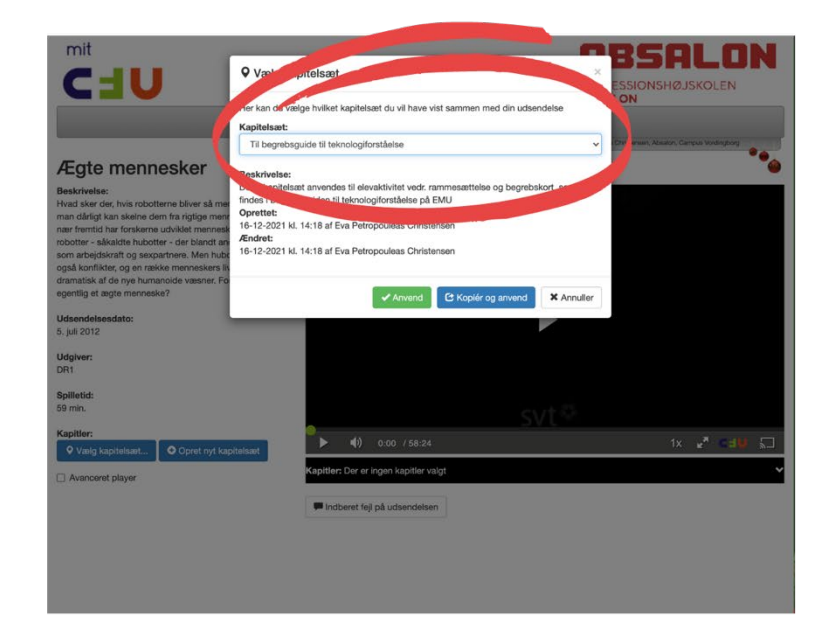

Du er nu klar til at afspille afsnittet med brug af kapitelsættet, så du nemt kan finde frem til de klip, som eleverne kan arbejde med.

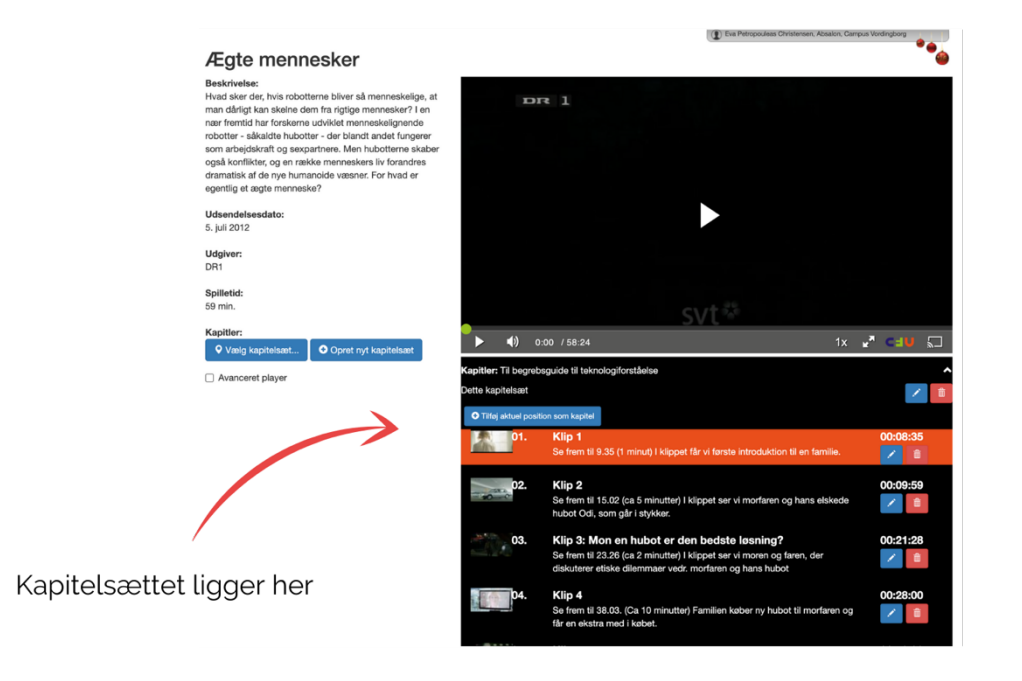